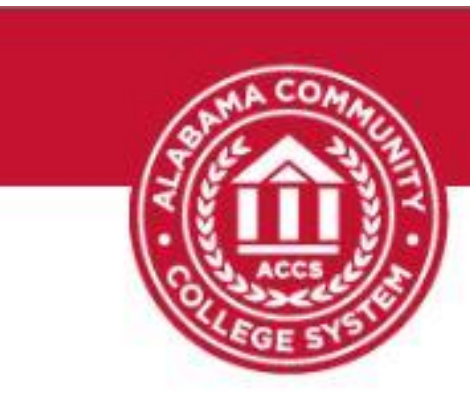

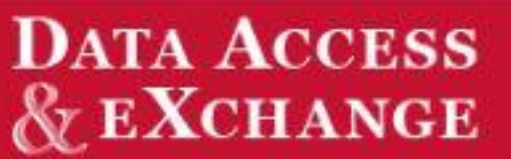

## **Process to Access Data**

## **From the DAX System**

## **DAX Guide**

Go to: [https://dax.accs.edu](https://dax.accs.edu/)

1. Upper right hand corner – click on "login" (NOTE: obtain login credentials from IT - email: daxhelp@accs.edu).

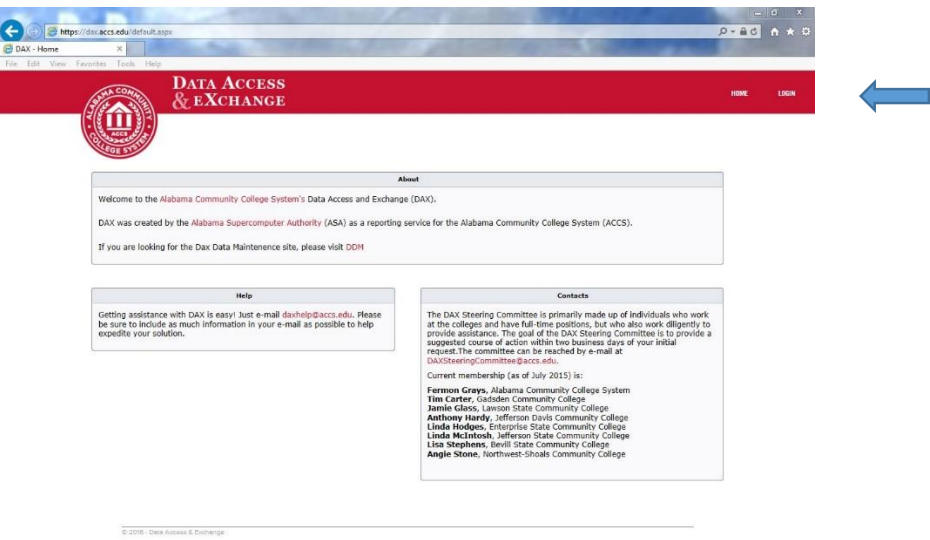

2. Enter login credentials and click "sign in" or "enter"

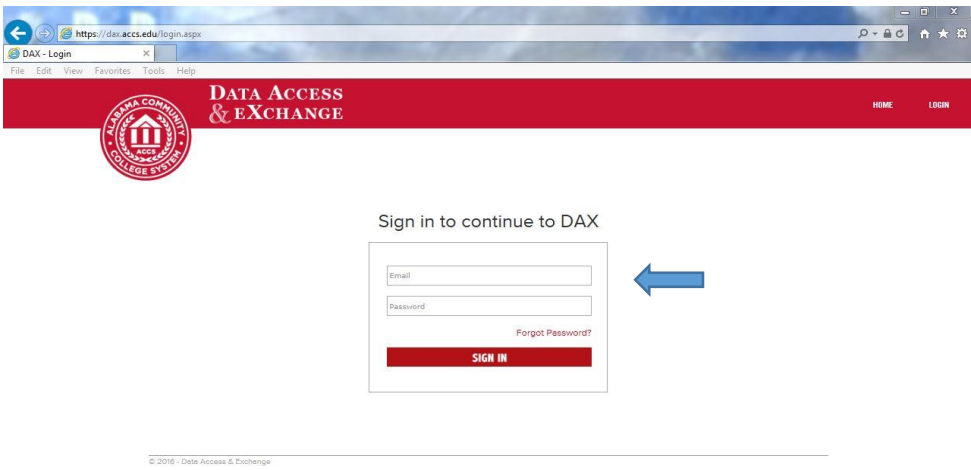

3. First page of statistics shows snapshots of system wide data.

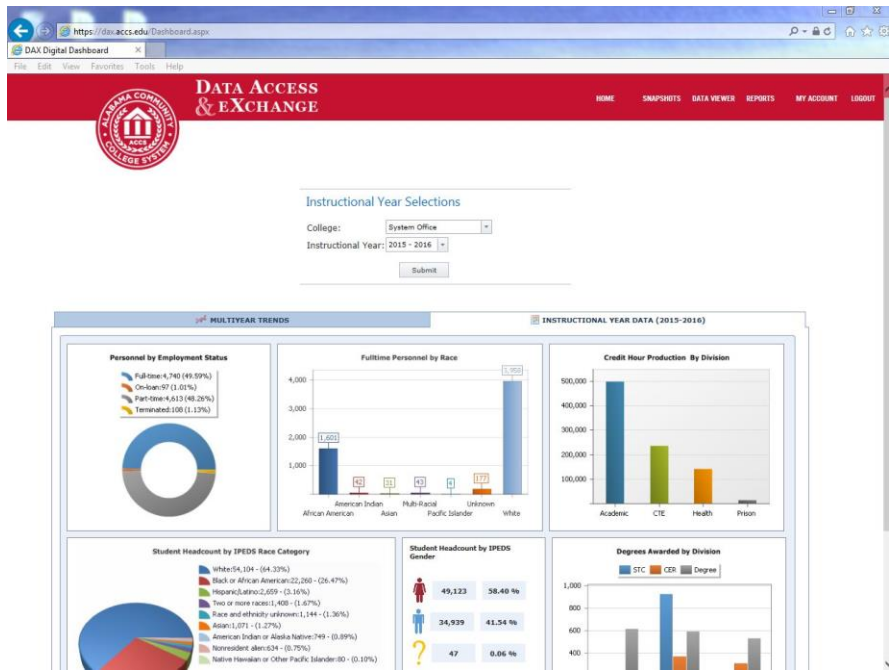

- 4. Upper right hand corner click on the desired information.
	- 4.1 Data Viewer provides overall information for selected colleges and terms

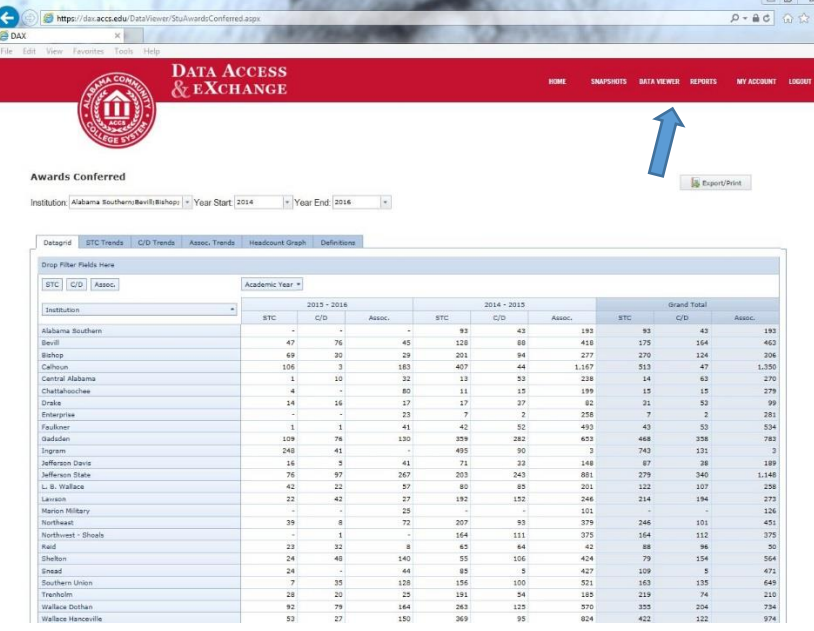

4.2 "Reports" provides detailed information by college and term.

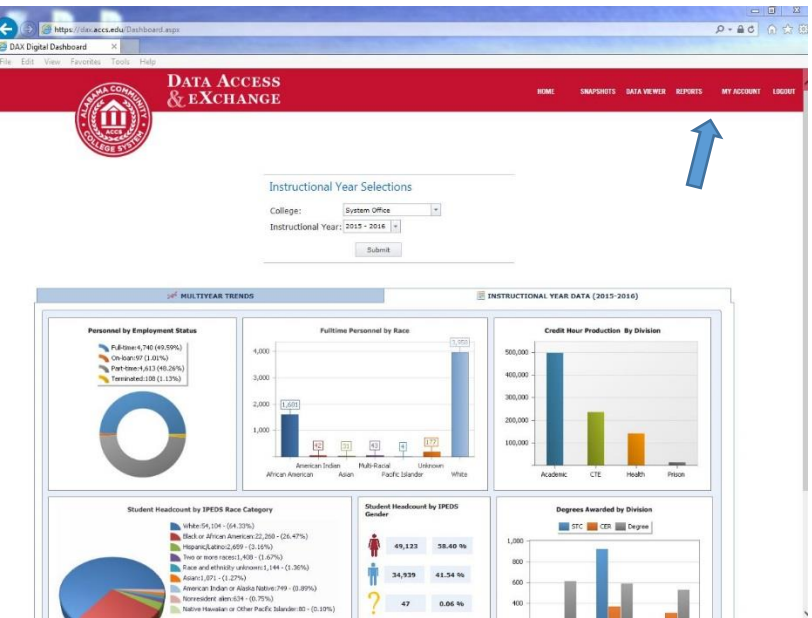

- 5. Select report of interest.
	- 5.1 Once report type is selected click on the school(s) and calendar/semester period desired in the "options" block and click "run report".
	- 5.2 Different reports allow various multiples of schools or time periods.
	- 5.3 Some reports also allow you to include or exclude incarcerated students.

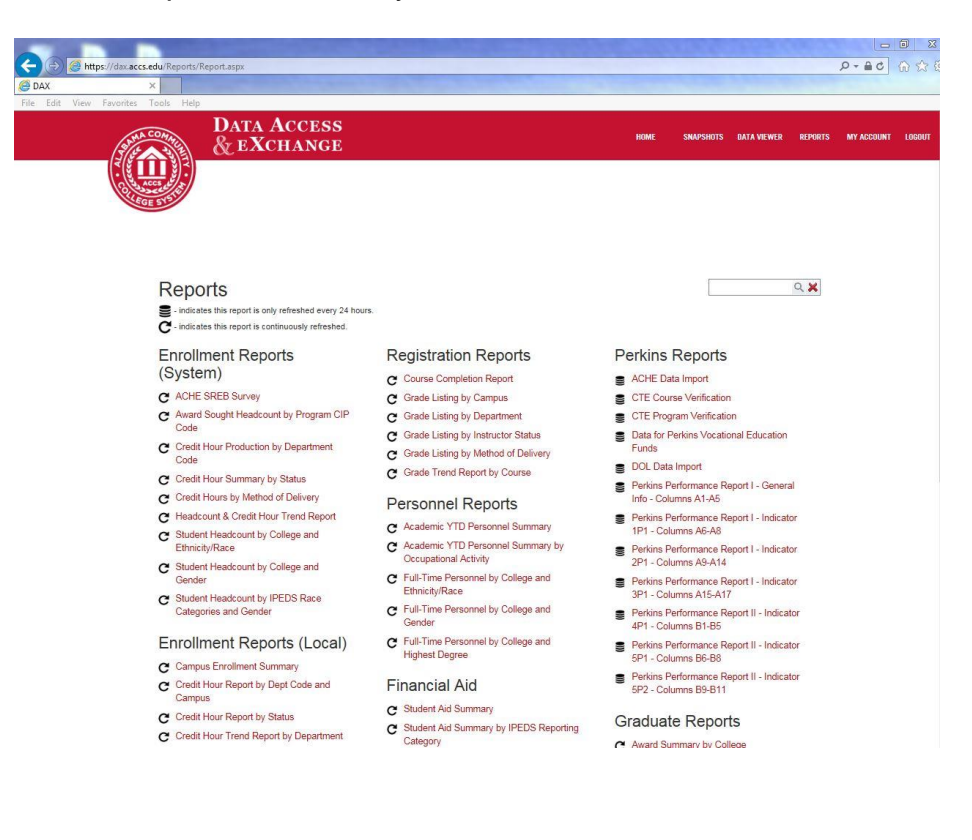

- 6. Once the report comes up you can save it in a variety of formats.
	- 6.1 Select the type of format desired (i.e. PDF, XL, ect.). NOTE: Data cannot be manipulated in the current format.
	- 6.2 Select the save option by selecting the icon to the left of desired format.
	- 6.3 The save option lets you open it on screen or save to a file folder.
	- 6.4 To run other reports in the same area simply unmark the current selection and reselect new options and repeat the above process.

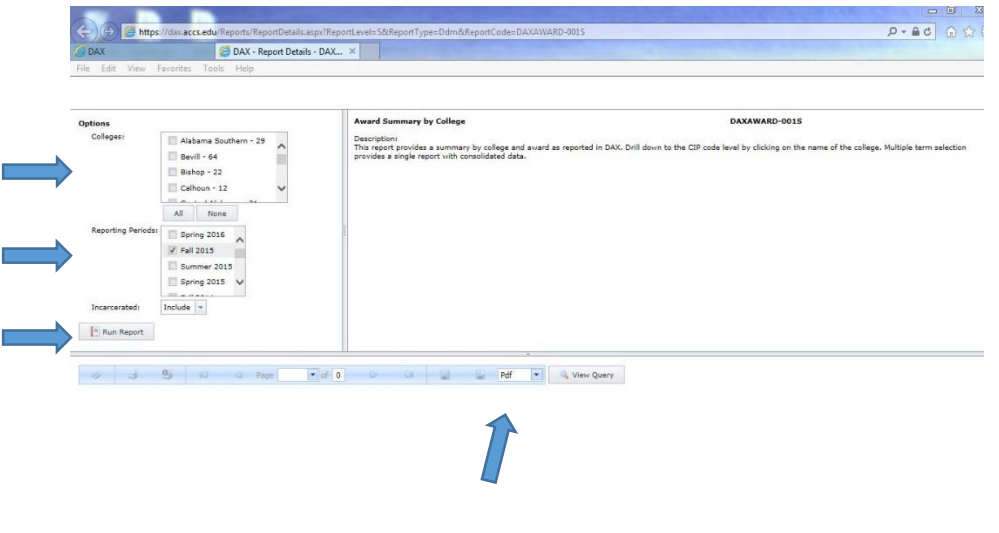

- 7. Once you are finished with the current report exit by clicking on the tab that is open and return to the home window to select another report.
- 8. Once completed you may either log out of DAX or close the window. NOTE: You will remain logged in to DAX unless you logout or close the window.